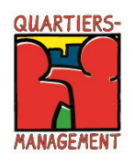

# **Programm Sozialer Zusammenhalt Hinweise zur Antragstellung ab dem Programmjahr 2021 in EurekaPlus 2.0 Aktionsfonds**

#### **1. Allgemeines**

Ab sofort ist es möglich in der Datenbank EurekaPlus 2.0 Förderanträge im Rahmen des Programms Sozialer Zusammenhalt für das Programmjahr 2021 zu stellen. Für die Antragstellung wurde ein neues Modul "Sozialer Zusammenhalt" programmiert, dass die Teilprogramme 16 Baufonds, 17 Projektfonds und 18 Aktionsfonds enthält.

In diesen neuen Teilprogrammen, können zunächst nur Anträge gestellt werden. Die Module für die Änderungsanträge, Zwischennachweise und Verwendungsnachweise, werden im Laufe des Jahres zur Verfügung gestellt. Über die Neuerungen werden wir Sie informieren.

Die Antragstellung für den Aktionsfonds (Programmjahr 2021, Haushaltsjahr 2021) erfolgt für die Träger der Quartiersmanagements über EurekaPlus 2.0 direkt bei der bezirklichen Förderstelle, es wird keine Vorprüfung des Antrags über den Prüfdienstleister erfolgen. Für Fragen zur Antragstellung im Aktionsfonds, wenden Sie sich bitte an ihre zuständige Förderstelle im Bezirk. Bitte beachten Sie daher die Erläuterungen zur Antragstellung unter Punkt zwei in diesem Dokument.

Weitere Informationen zu dem Förderverfahren und den nötigen Formularen finden Sie auf unserer Homepage unter folgendem Link: [https://www.quartiersmanagement-berlin.de/service/foer](https://www.quartiersmanagement-berlin.de/service/foerderinformation.html)[derinformation.html](https://www.quartiersmanagement-berlin.de/service/foerderinformation.html)

Der Zugang zur Datenbank kann über folgenden Link erfolgen: https://eurekaplus.berlin.de/EurekaPlus20/login.xhtml

Bei technischen Fragen zur Datenbank können sich Fördernehmer an folgenden Kontakt wenden:

E-Mail: Helpdesk@ecg.de Tel.: 030 318 650 30

# **2. Vorgehensweise Antragstellung**

#### **Antrag Aktionsfonds**

1. Schritt: Nach Registrierung und Einloggen in EurekaPlus 2.0, wählen die QM Träger für den Antrag im Aktionsfonds unter Programmumsetzende Stelle das für Sie zuständige Bezirksamt aus.

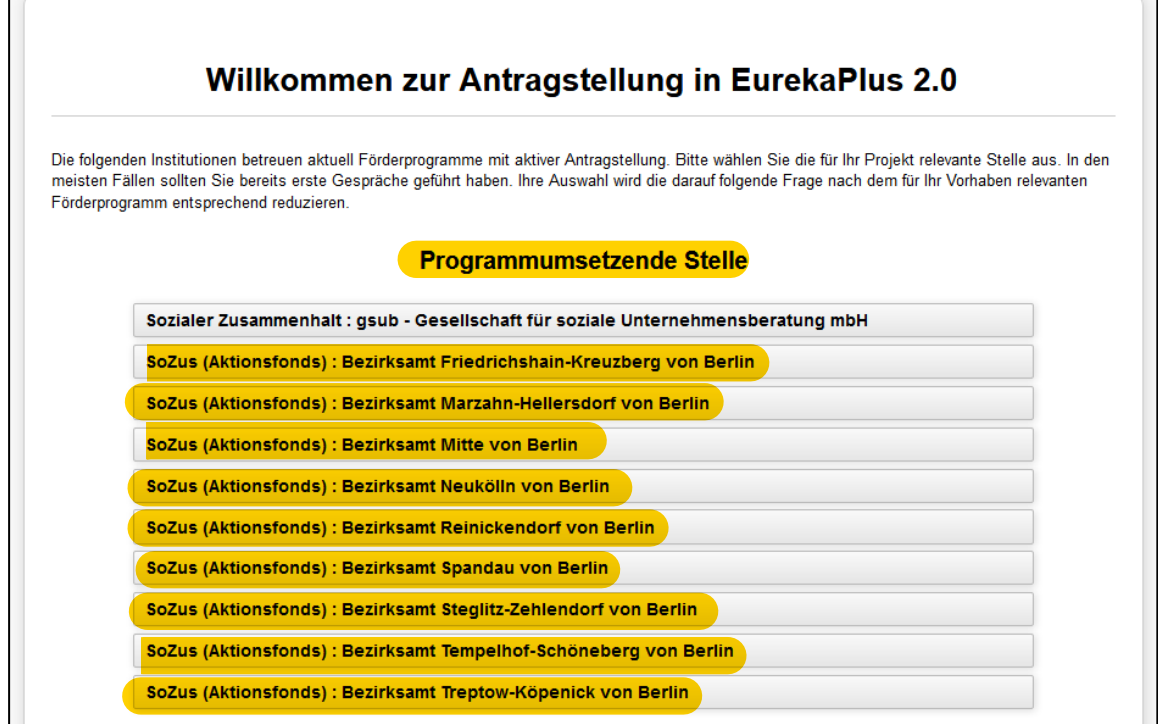

# 2. Schritt: Hier wählen Sie "18: Aktionsfonds"

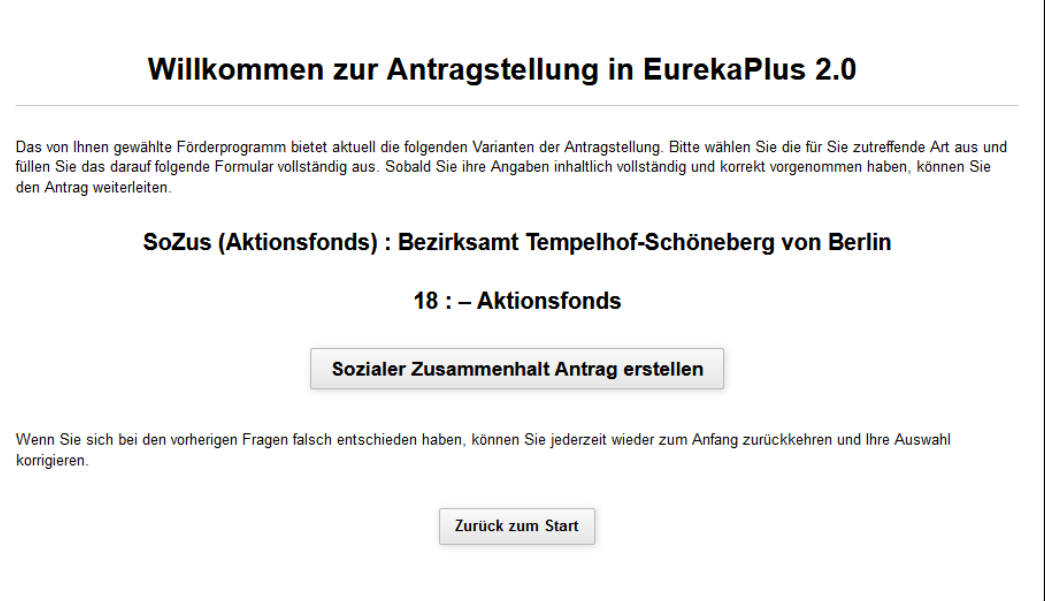

 $\overline{\phantom{0}}$ 

 $\overline{\phantom{0}}$ 

3. Schritt: Hier bitte wieder "18: Aktionsfonds" anwählen. Im weiteren Schritt werden Sie direkt in das Antragsstellungsformular weitergeleitet.

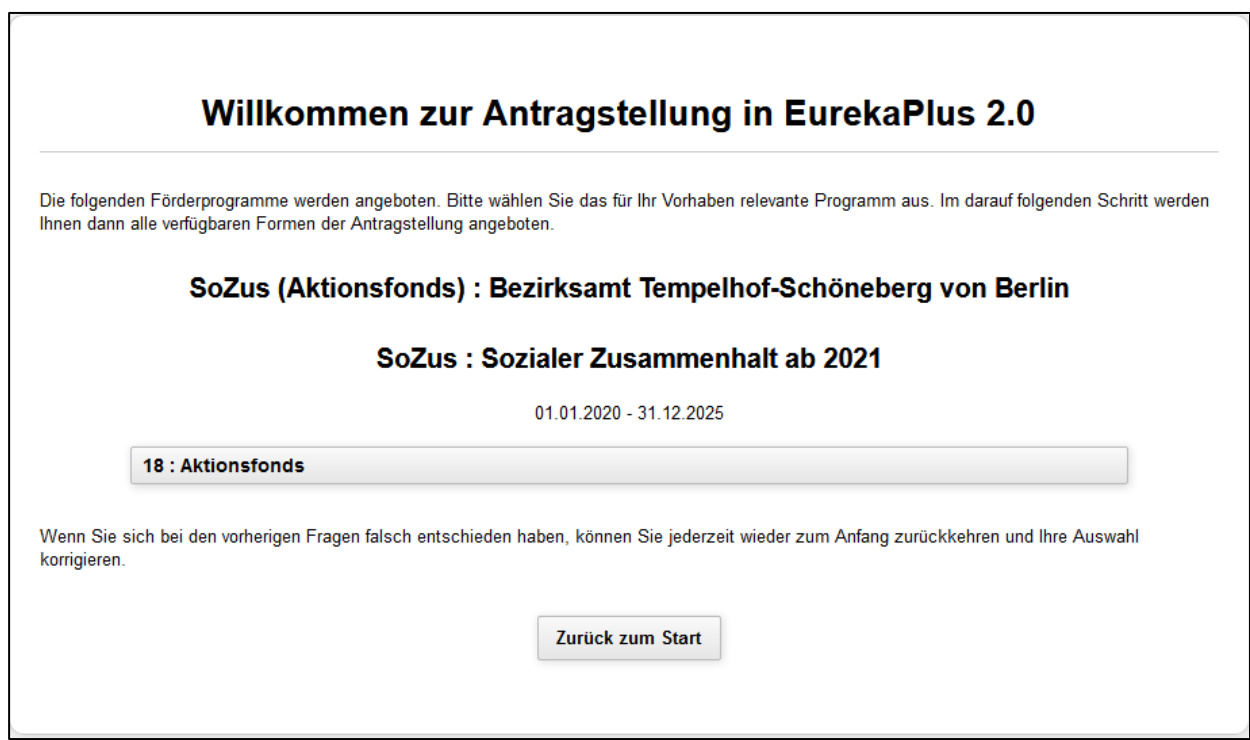